Écrit par Avelino García Jeudi, 09 Février 2012 14:42

There are no translations available.

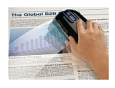

Las empresas tecnológicas intentan por todos los medios reducir el tamaño de los dispositivos que fabrican sin disminuir sus prestaciones. Un buen ejemplo es el Escáner-Mouse LSM-100 de la empresa LG, que nos permite escanear, editar y compartir cualquier documento en tiempo real, además de contar con las funcionalidades propias de un ratón. Puede escanear documentos de cualquier tamaño hasta A3. Como complemento se incorpora en el software suministrado una utilidad de reconocimiento óptico de caracteres (OCR).

Las dimensiones son las habituales para un mouse. Incorpora los botones estándar (botón izquierdo y derecho, botón central integrado en la rueda del scroll), y dos botones laterales para la navegación por internet y para el inicio y parada del escaneo.

Las especificaciones técnicas de este dispositivo publicadas por el fabricante son las siguientes:

### **ESPECIFICACIONES RATÓN**

**SENSOR**

Sensor Láser

#### **BOTONERA**

Botón derecho, izquierdo y central en el scroll y dos botones laterales para el escaner

Écrit par Avelino García Jeudi, 09 Février 2012 14:42

# **ESPECIFICACIONES ESCÁNER**

**DPI**

Alta (320 ppp) / Media (200 ppp) / Baja (100 ppp)

# **TAMAÑO DE ESCANEO**

Óptimo hasta tamaño A3

## **DIMENSIONES**

115mm(L) Dimensiones x 56mm(W) x 35mm(H)

# **VELOCIDAD**

# **DE ESCANEO**

Écrit par Avelino García Jeudi, 09 Février 2012 14:42

0,5 m/s .Ventana Verde (velocidad óptima). Ventana roja o amarilla (reducir la velocidad)

# **RESOLUCIÓN**

720x240pixels @ 60 Hz

**FUNCIONES**

# **MENÚ PRINCIPAL**

Pegar, Compartir, Guardar, Imprimir, Editar

# **EDICIÓN**

Control de contraste / Control de brillo / Zoom in & out /Tamaño ajustable / Auto rotación

## **FORMATOS**

JPEG / TIFF/ PNG / PDF/BMP/WORD/EXCEL

Écrit par Avelino García Jeudi, 09 Février 2012 14:42

# **COMPARTIR EN REDES**

Twitter / Flicker / Facebook / Picasa /Correo electrónico

### **APLICACIONES**

Microsoft Office / Open Office / Adobe

### **OCR**

OCR de Abbyy con 180 idiomas

**REQUERIMIENTOS DEL SISTEMA**

#### **INTERFAZ**

Puerto USB 2.0

Écrit par Avelino García Jeudi, 09 Février 2012 14:42

## **SISTEMA OPERATIVO**

Window XP/Vista/7, Mac OS x 10.5 en adelante

### **EQUIPO MÍNIMO**

CPU : Familia Intel core 2 duo, 1.6Ghz, RAM : 1GB Tarjeta de vídeo:256MB, Espacio libre en disco : 300MB

### **EQUIPO RECOMENDADO**

CPU : Intel i5, 2.4Ghz, RAM : 2GB Tarjeta de vídeo : 1024GB, Espacio libre en disco : 1GB

# **Instalación**

En primer lugar, conectamos el ratón-escáner al puerto USB del ordenador. Se instala automáticamente el controlador. A partir de este momento ya tenemos operativa la función de mouse. Para poder utilizar las funcionalidades propias del escáner tenemos que instalar el software específico facilitado con el dispositivo. Introducimos en la disquetera el CD de instalación y hacemos doble clic sobre el fichero *setup.exe*. Se inicia el proceso de instalación haciendo clic sobre la opción *Instal*

#### *ar*

(tenemos también las opciones de Enlace al manual y Clip de vídeo explicativo).

Écrit par Avelino García Jeudi, 09 Février 2012 14:42

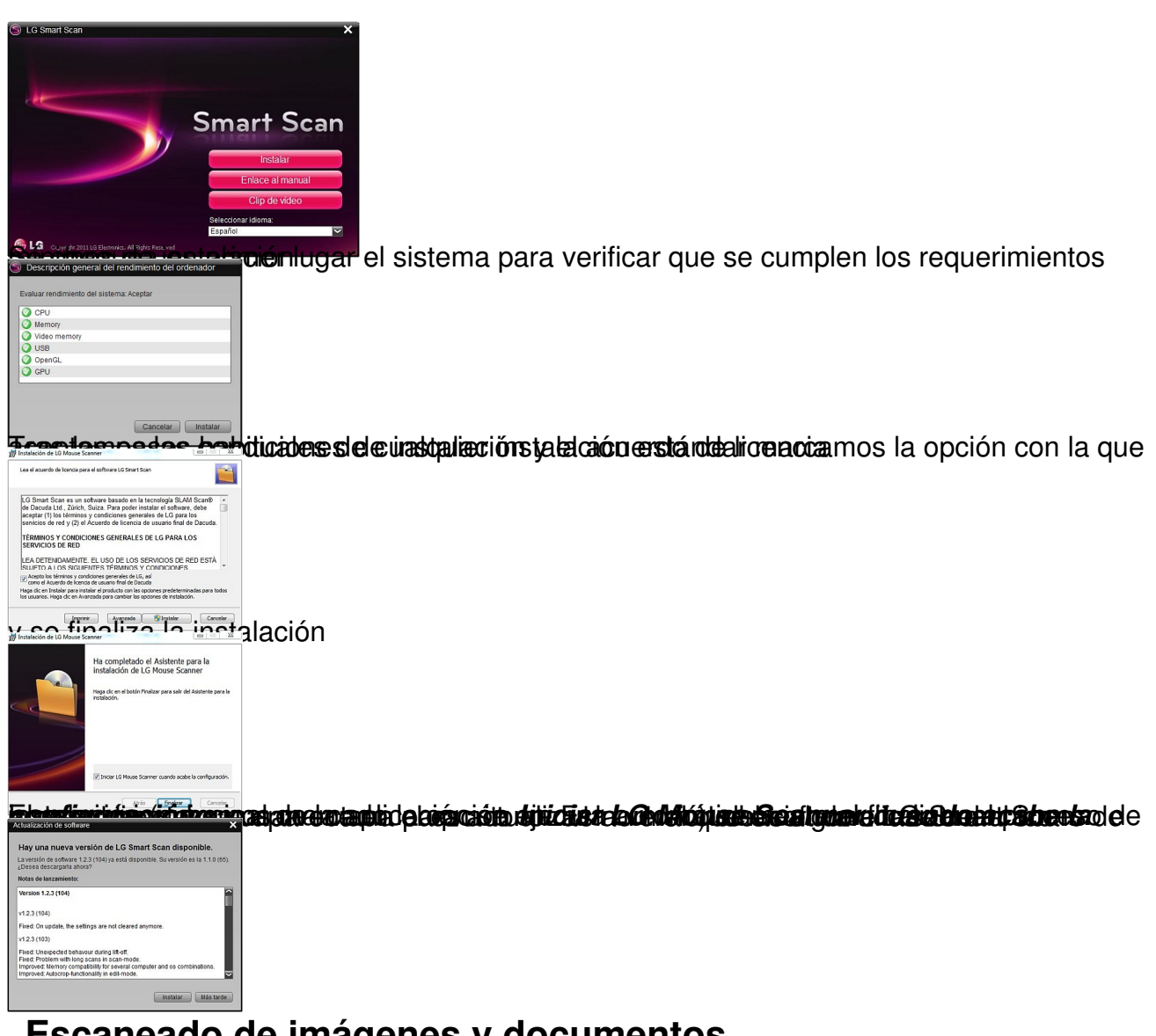

**Escaneado de imágenes y documentos**

Una vez abierta la aplicación LG Mouse Scanner,

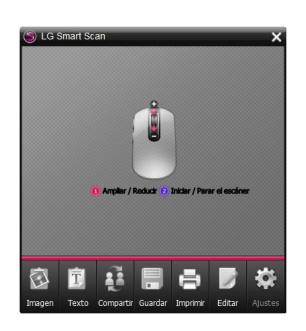

Écrit par Avelino García Jeudi, 09 Février 2012 14:42

iniciamos el proceso de captura colocando directamente el ratón sobre el documento o imagen a escanear, o introduciendo estos en la alfombrilla con funda de plástico que se facilita con el dispositivo.

Pulsamos el botón SCAN que se encuentra en la zona lateral izquierda del dispositivo y comenzará el escaneado. La pantalla se vuelve a color negro y se muestra la imagen que el escaner detecta debajo de él. Movemos el ratón-escaner con suavidad y vemos como se va componiendo en la pantalla el documento escaneado.

El marco de escaneo es verde cuando la velocidad del movimiento del mouse es óptima. Si el color es amarillo o rojo nos indica que el movimiento está siendo muy rápido y por lo tanto que tendremos que reducirlo. Cuando la superficie a escanear es grande (el tamaño máximo recomendado es DIN A3) observaremos que la imagen se irá reduciendo para poder encuadrarse dentro de la ventana de trabajo. Podemos utilizar el scroll del ratón para ver con detalle el escaneado. Para finalizar el proceso hacemos clic de nuevo sobre el botón SCAN del ratón-escáner. Aparece entonces la pantalla de edición.

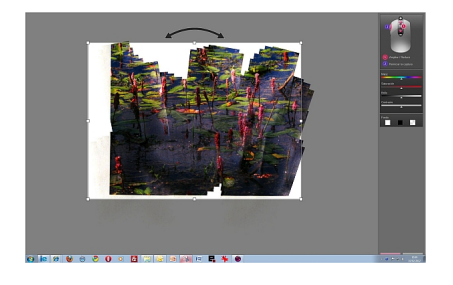

Podemos ajustar el tamaño de la selección con los tiradores, así como girarla con la flecha que aparece sobre el rectángulo (esta opción es muy interesante sobre todo cuando escaneamos documentos de texto y las líneas no son horizontales con respecto al fondo). También podemos mover el cuadro de selección con el botón derecho del ratón pulsado.

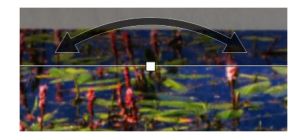

Écrit par Avelino García Jeudi, 09 Février 2012 14:42

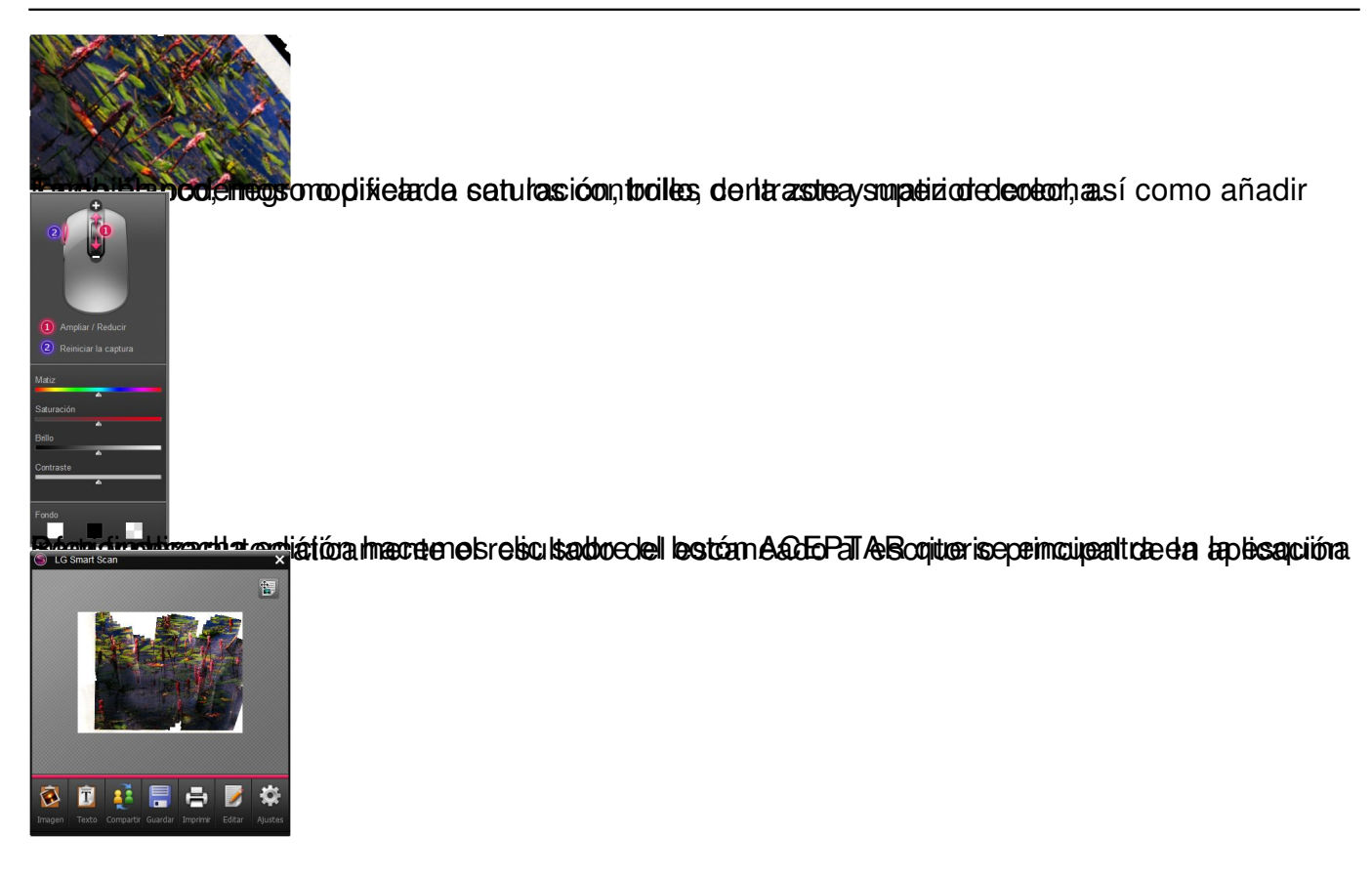

# **¿Qué podemos hacer con las imágenes y documentos escaneados?**

En la parte inferior del escritorio principal de la aplicación se encuentra la barra de opciones.

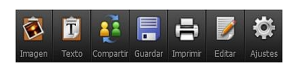

Podemos pegar la captura en cualquier documento o programa abierto, compartirla en las redes sociales, guardarla con el formato deseado, imprimirla y volver a editarla. Con las dos opciones de la izquierda, haciendo clic sobre ellas, podemos pegar la captura como imagen o como texto en la aplicación deseada (por ejemplo en un correo electrónico, en un procesador de texto, en una hoja de cálculo). Dicha aplicación tiene que estar abierta.

Écrit par Avelino García Jeudi, 09 Février 2012 14:42

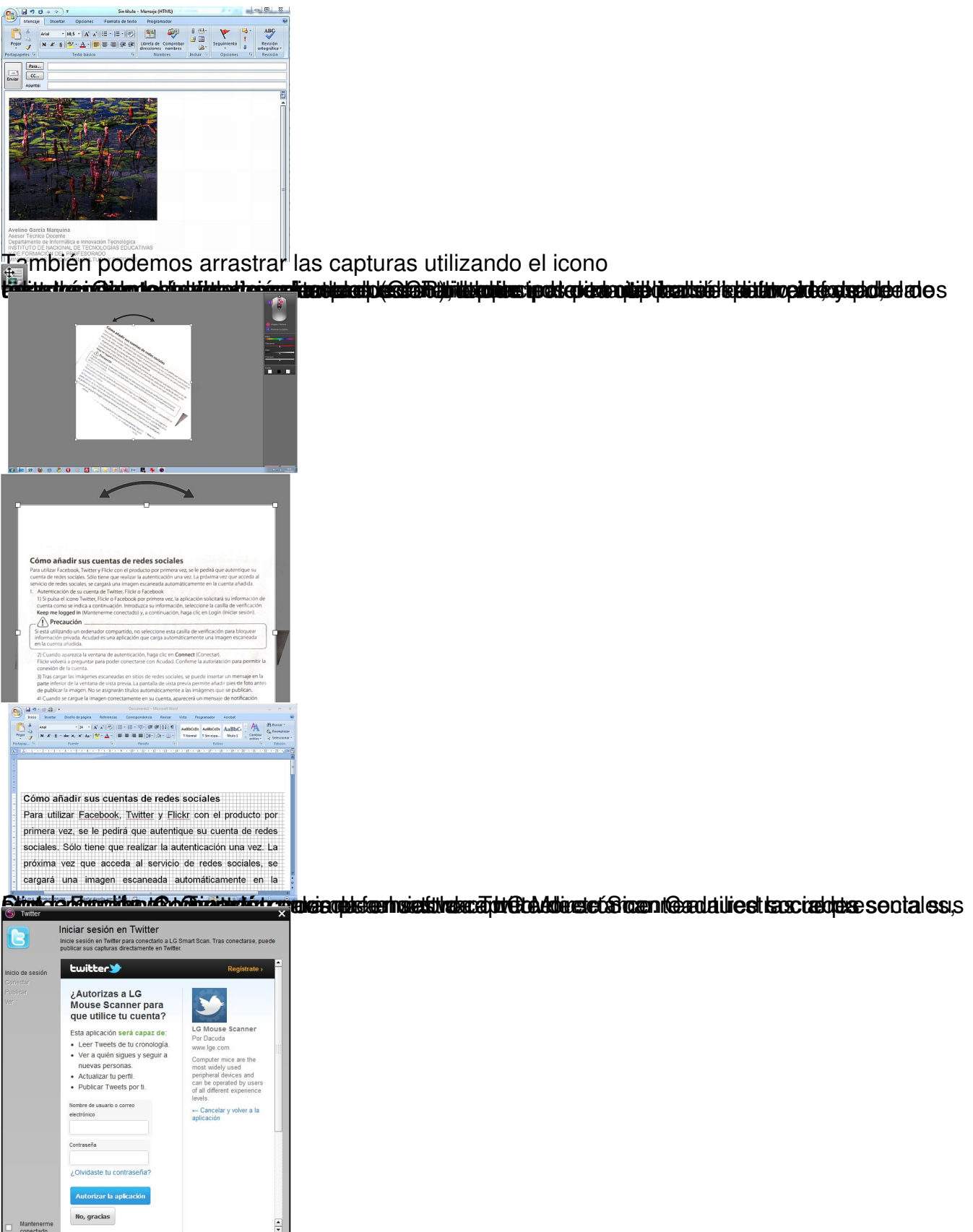

**Türpekintikastekontak kakkastigat belida dan de da besista dan besista dan tidak dan besista dan besista dan b** 

Écrit par Avelino García Jeudi, 09 Février 2012 14:42

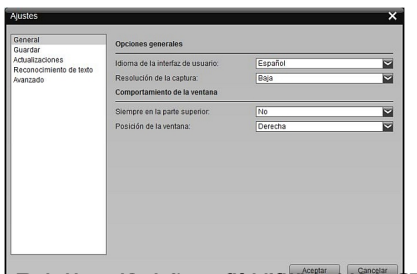

Belebroid répartionlique de la Roteine à Comme de la constantion de la constante de la constantion de la const